# **Self Help**

Are you experiencing problems with your laptop? Follow these steps before turning it in to the STS Department:

**Most problems can be resolved by rebooting the computer.** 

**Please reboot the computer BEFORE continuing.**

## **Index**

## <span id="page-0-0"></span>**[Login Issues](#page-1-0)**

- **Wetworking and Internet** 
	- **a.** [Wireless Adapter](#page-2-0) –
	- **b.** [Internet Connections](#page-3-0) –

## **Computer will Not turn on or off**

- a. [Computer will not turn on](#page-4-0)
- b. [Computer will not turn off](#page-4-1)
- **Computer turns on but will not boot** 
	- a. [Blue Screen of Death \(BSoD\)](#page-5-0)
	- b. [Repair Mode](#page-5-1)
	- c. [Reboot Loop](#page-5-2)
- **[Cannot Print](#page-6-0)**
- **[Google Apps](#page-6-1)**
- **[GCalc Java Configuration](#page-6-2)**
- **[Installing Format Factory](#page-11-0)**
- **KACE – [User Console Library](#page-16-0)**

**This document will be updated and expanded as problem resolutions are created.** 

**Last Updated February 20, 2015**

#### <span id="page-1-0"></span>**1. Login Issues**

- a. Make sure that you have spelled your username and password correctly. Upper and Lower case characters can be used in the password.
- b. Make sure that the wireless network switch is turned on. On the Dell E5440 Laptops the switch is located on the left side of the computer. Please refer to pictures below

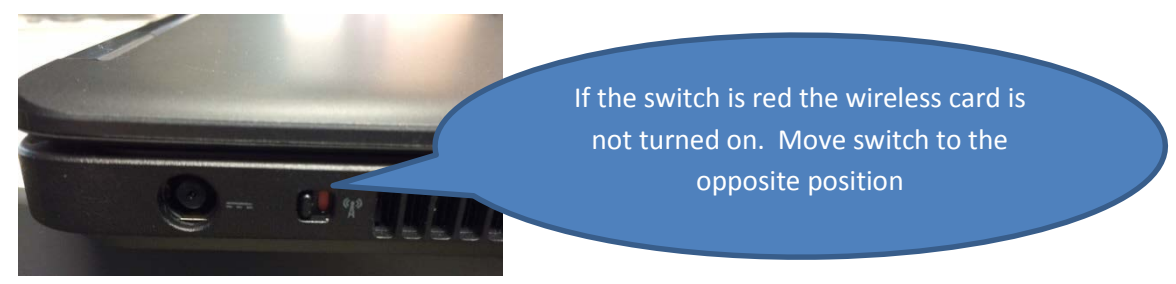

If you are using a Lenovo X131E Notebook you will find that it has no external switch like shown above. You can turn the wireless adapter on and off by pressing Fn-F5 (Function-F5) simultaneously. See picture below:

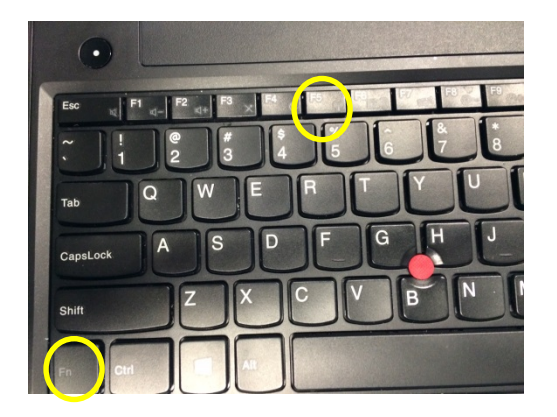

- c. If the switch is in the correct position and you still unable to login to the network you should shut the notebook completely off. Wait 5 seconds then turn it back on. Try logging in again.
	- **i.** If after these steps you are still are unable to access the network you will need to follow proper procedures to initiate repairs. You will need to complete the Repair/Return Procedures form and bring it to the STS room. We will issue you a loaner while your computer is being repaired

#### <span id="page-2-0"></span>**2. Networking and Internet**

- a. Cannot access the Internet? Please follow steps 1b and 1c above to determine if the notebook's wireless adapter is turned on.
- b. When at the Windows Desktop you will be able to view your connection status. This can be found in the lower right corner of the display as shown in the picture below:

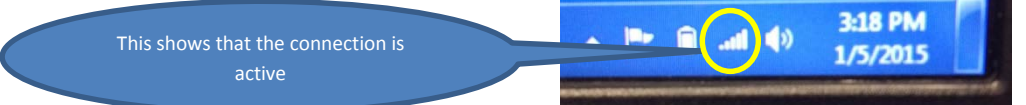

**i.** ACTIVE CONNECTION: If the internet connection is active and you still cannot access the Internet site you should try another website. If that website is still not accessible you should try another browser. Google Chrome, Firefox or Internet Explorer is acceptable web browsers. If the connection still is not functioning please contact your teacher to see if others are also experiencing issues. Once you have determined that the issue is isolated to your device you will need to follow proper procedures to initiate repairs. You will need to complete the Repair/Return Procedures form and bring it to the STS room. We will issue you a loaner while your computer is being repaired.

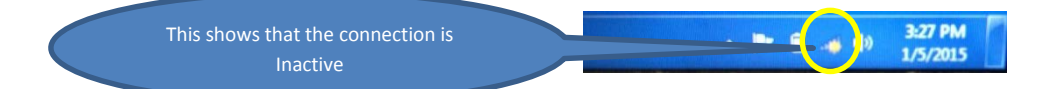

c. INACTIVE CONNECTION: If your wireless is not connecting to the schools network you may want to try rebooting your computer. If the device is still not connecting the district may be experiencing wireless issues or the wireless password has been corrupted. Please ask your teachers for the steps to properly initiate repairs with STS.

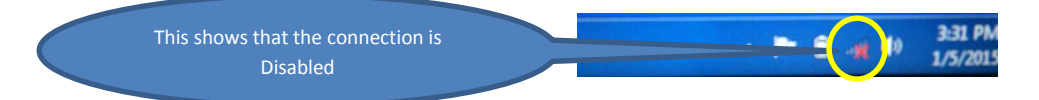

i. DISABLED CONNECTION: If your wireless has been disabled you will need to follow steps 1b and 1c above. If these steps do not repair the connection you will need to complete the Repair/Return Procedures form and bring it to the STS room. We will issue you a loaner while your computer is being repaired.

#### <span id="page-3-0"></span>**3. Internet Connection Issues**

- **a. All Internet sites are unavailable.**
	- **i. All Internet webpages**
		- 1. Can others around you access the Internet? If they can please follow the instructions in the [Wireless Adapter](#page-2-0) troubleshooting section. If they cannot then the district may be having issues with the wireless network in your area or the district Internet is experiencing an outage. Please inform your teacher of the issues so they can report the outage to STS.

## **ii. A particular webpage or group of webpages are inaccessible.**

**1.** This issue could be caused by several different reasons. The filter may be blocking the content or the webpage may be experiencing issues. Either way you may need to wait for a few minutes and try again. It may also help to reboot your computer. If you think that the filter is blocking the site your teacher may create an FMX trouble call on the issue. **Do not return your device to STS for this issue.**

#### <span id="page-4-0"></span>**4. Computer will Not turn on or off**

- **a. Computer will Not Turn On**
	- **i.** There are a few possible issues that could cause this issue. The computer battery may not be charged. Please take your computer to the assigned cart and plug it in. Try starting the laptop with the cable plugged in. If the computer starts you may need to turn the computer off and leave in cart for at least one hour. After charging, unplug the laptop and try turning it on again. If the computer turns on you should be ready to go. If the computer does not power up then you will need to complete the Repair / Return Procedures form and bring it to the STS room. We will issue you a loaner while your computer is being repaired

#### <span id="page-4-1"></span>[Return to Index](#page-0-0)

### **b. Computer will not Turn off**

**i.** To force the laptop to turn off you will need to press and hold the power button for 15 seconds or until you hear the laptop power off. By turning your computer off in this fashion you will not allow the device to shutdown properly. **You may receive a boot screen that offers a choice of "Launch Startup Repair or Start Windows Normally". ALWAYS pick Start Windows Normally.**

Windows Error Recovery

Windows failed to start. A recent hardware or software change might be the cause.

If Windows files have been damaged or configured incorrectly, Startup Repair can help diagnose and fix the problem. If power was interrupted during startup, choose Start Windows Normally.

(Use the arrow keys to highlight your choice.)

Launch Startup Repair (recommended)

Start Windows Normally

Description: Fix problems that are preventing Windows from starting

- <span id="page-5-0"></span>5. **BSoD –** Blue Screen of Death
	- a. This is an example of a "Blue Screen of Death" screen. This screen is usually brought on by corrupt software of faulty hardware. Please fill out the Repair/Return Procedures form and bring it to the STS

\*\*STOP: 0x000000D1 (0x00000000, 0xF73120AE, 0xC0000008, 0xC0000000) A problem has been detected and Windows has been shut down to prevent day<br>A problem has been detected and Windows has been shut down to prevent day DRIVER\_IRQL\_NOT\_LESS\_OR\_EQUAL If this is the first time you've seen this Stop error screen, restart your<br>computer. If this screen appears again, follow these steps: k to make sure any new hardware or software is properly installed. If this is a<br>installation, ask your hardware or software manufacturer for any windows updates if problems continue, disable or remove any newly installed hardware or software.<br>Jisable BNOS memory options such as caehing or shadowing of rou ared to use Safe<br>Hdvanced Startup Options, and then select Safe Mode.<br>Hdvanc **xxx ABCD.SYS - Address F73120AE base at C0000000, DateStamp 36B072A3** Kernell Debugger Using: COM2 (Port 0x2F8, Baud Rate 19200)<br>Beginning dump of physical memory<br>Physical memory dump complete. Contact your system administrator or<br>Pechnical support group.

room. We will issue you a loaner while your computer is being repaired.

#### [Return to Index](#page-0-0)

#### <span id="page-5-1"></span>**6. Repair Mode (Windows Error Recovery)**

a. The screen below will appear if the system has encountered an issue when booting. Please do NOT use the Startup Repair. Arrow down and select "Start Windows Normally". If your computer boots normally there is no further steps required and you can use the device in a normal fashion. If the computer does not boot properly you will need to complete the Repair/Return Procedures form and bring it to the STS room. We will issue you a loaner while your computer is being repaired.

#### Windows Error Recovery

Windows failed to start. A recent hardware or software change might be the cause.

If Windows files have been damaged or configured incorrectly, Startup Repair can help diagnose and fix the problem. If power was interrupted during startup, choose Start Windows Normally. (Use the arrow keys to highlight your choice.)

Launch Startup Repair (recommended) Start Windows Normally

Description: Fix problems that are preventing Windows from starting

<span id="page-5-2"></span>[Return to Index](#page-0-0)

- **b. Reboot Loop**
	- i. If your computer continually tries to reboot you will need to complete the Repair/Return Procedures form and bring it to the STS room. We will issue you a loaner while your computer is being repaired

#### <span id="page-6-0"></span>**7. Printing Issues**

- a. Printing issues can be caused by a number of things. The first thing to try is a device reboot. If that does not clear the issue then use the checklist below:
	- i. Are you logged into the network?
	- ii. Do you have a wireless network connection?
	- iii. Are others having issues printing? Report it to the teacher if you're not the only one having issues.
	- iv. Does the printer that you're printing to have an error? Does it have paper?
	- v. If you have verified that all of these items have been checked and you're still having issues you will need to complete the Repair/Return Procedures form and bring it to the STS room. We will issue you a loaner while your computer is being repaired.

#### [Return to Index](#page-0-0)

#### <span id="page-6-1"></span>**8. Google Apps**

- <span id="page-6-2"></span>a. If your experiencing slow response to Google Docs or the login page cannot be displayed the issue can be caused by several issues.
	- i. Slowness can be caused by Internet or network congestion. But in most cases it is caused by Google's resources. Rarely does our connection experience delays due to lack of resources. Make sure you are using the Chrome browser. Google Apps has been created to use Chrome as its browser of choice.
	- ii. Login Page issues can be caused by the filter or Google. The only troubleshooting method would be to reboot your computer. This will reestablish the filter connection. If you are still having issues with the login screen wait a few minutes and try again. If it continues, you will need to ask your teacher for advice.

#### **GCalc JAVA Configuration**

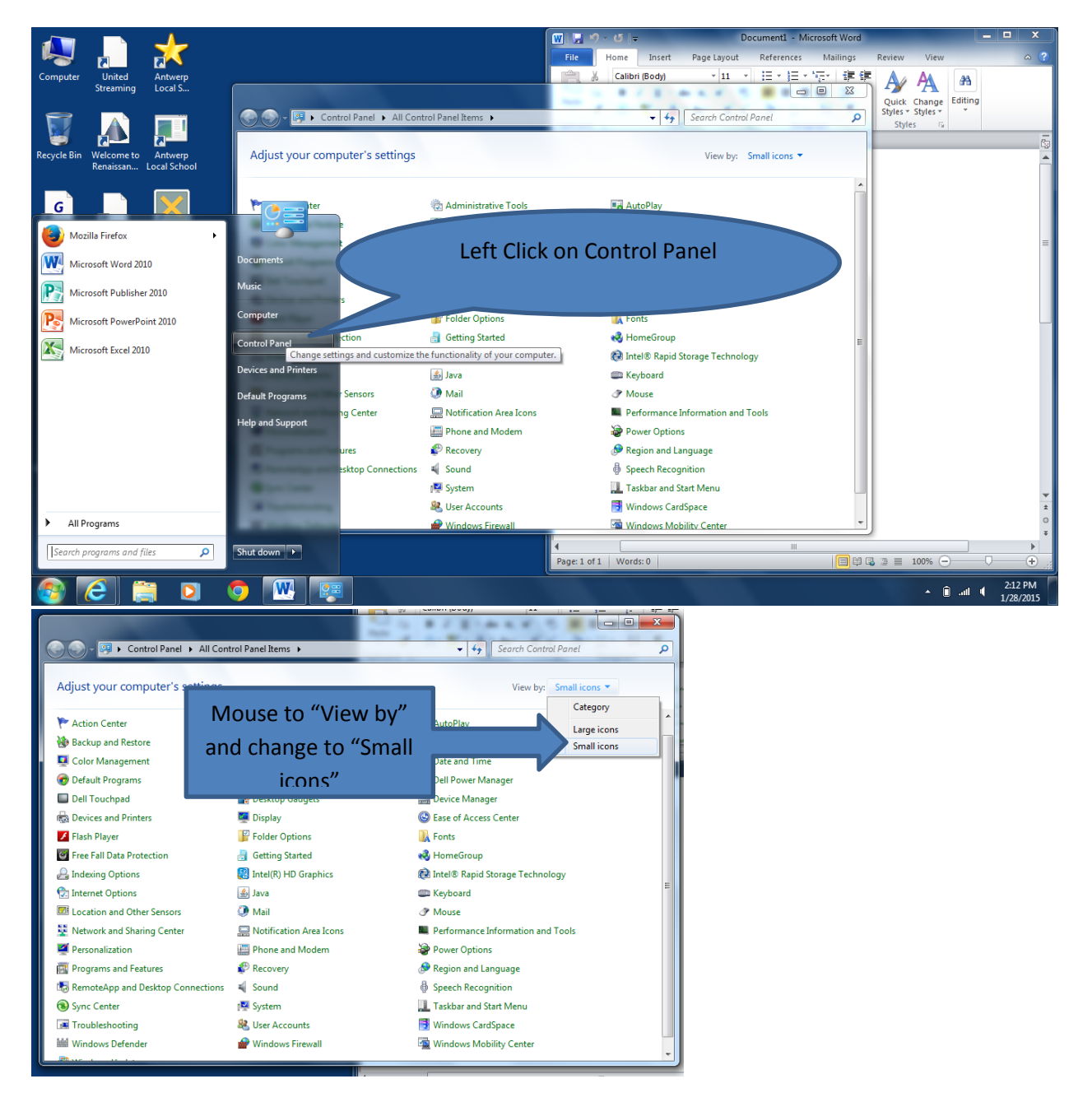

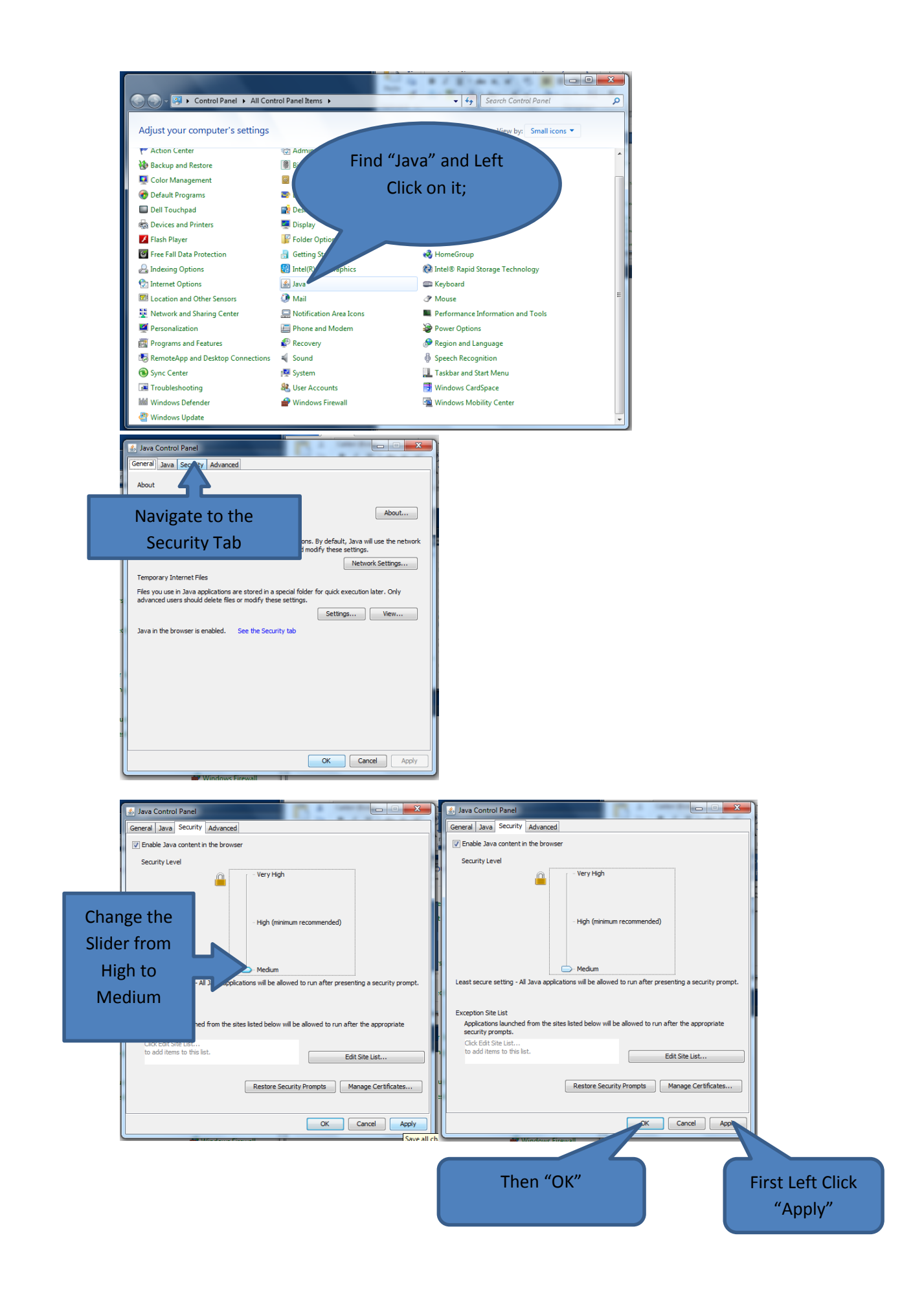

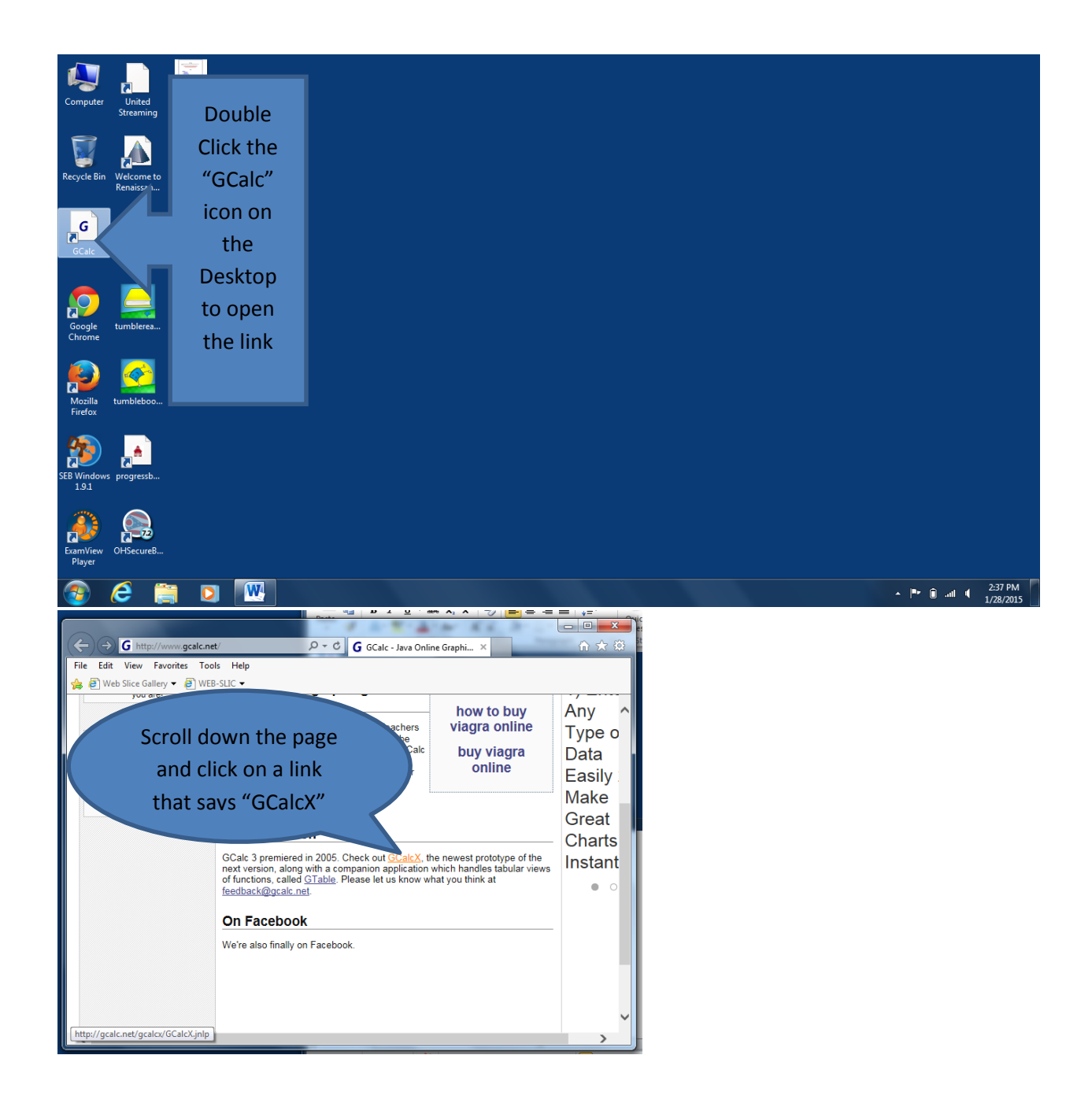

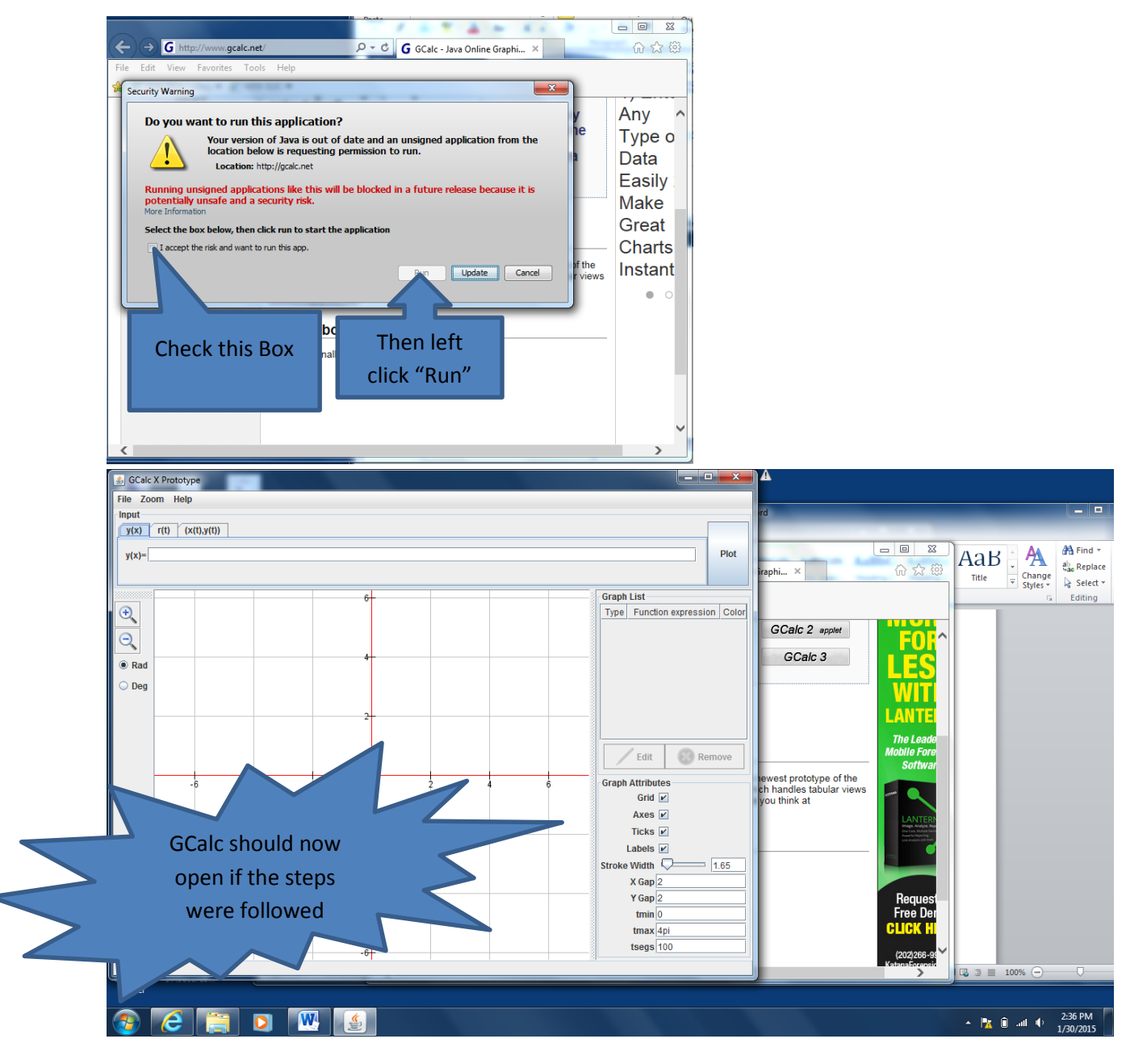

<span id="page-11-0"></span>Installing Format Factory

- 1. Open web browser and go to [http://kbox](http://kbox/)
- 2. Left Click on User Console Library. Select the Install Format Factory 3.6.0.0. Then left click the Install button. The application will download to your computer and begin to run. This process could take up to 30 minutes. In most cases it is much faster.

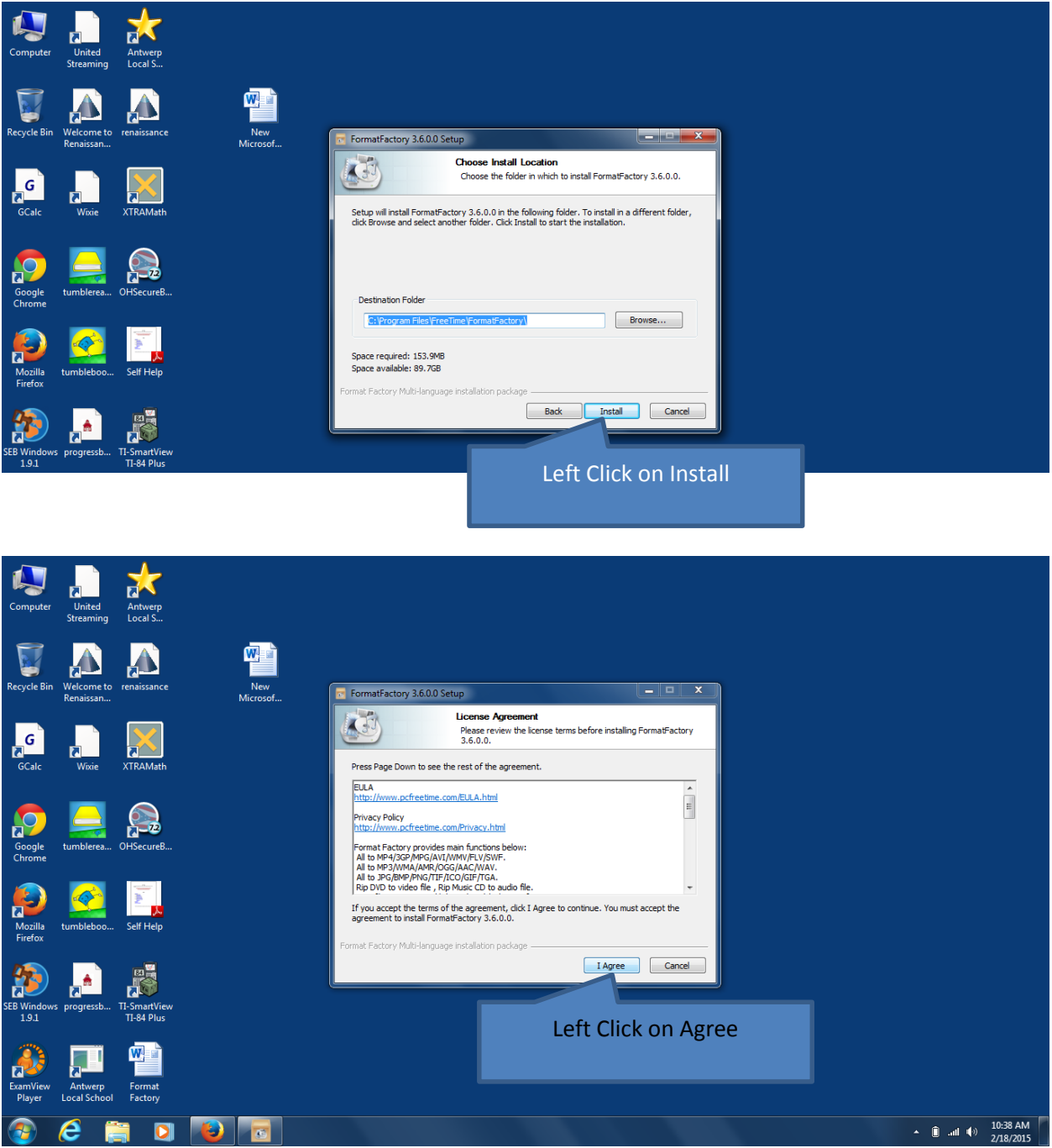

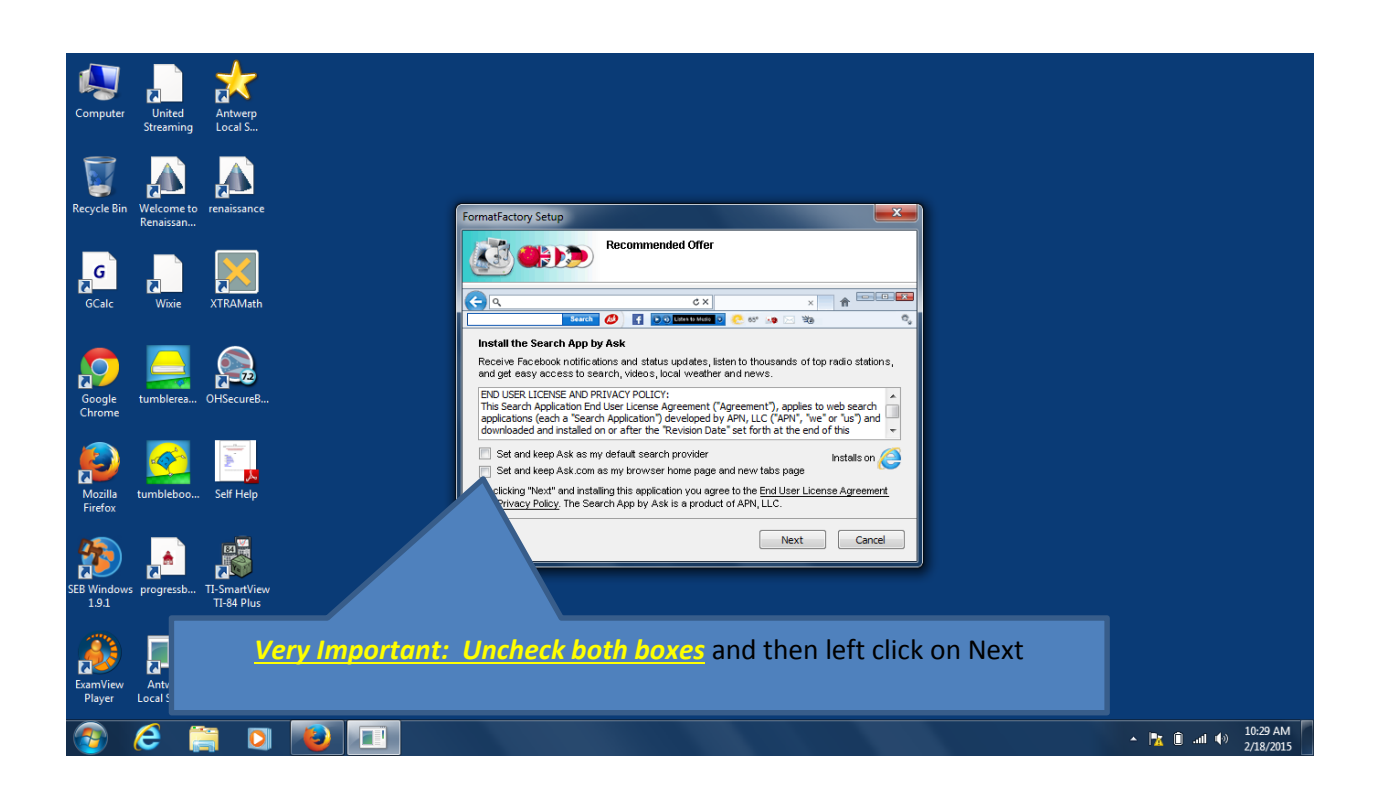

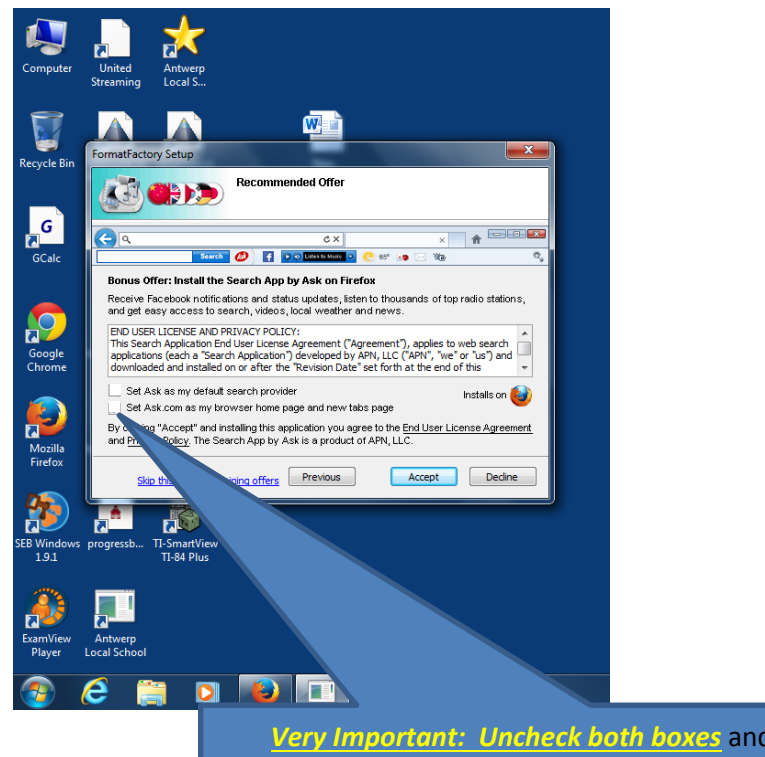

*Very Important: Uncheck both boxes* and then left click on Accept

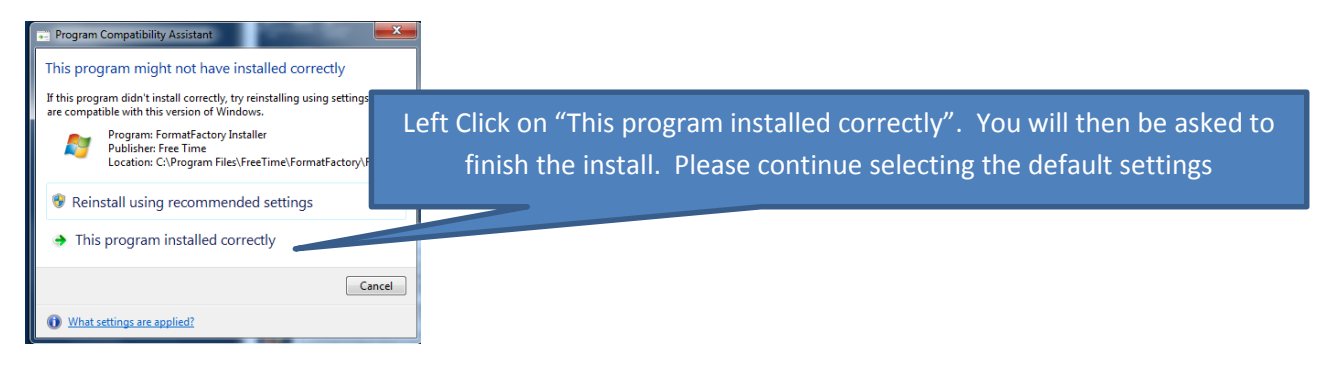

#### [Return to Index](#page-0-0)

#### Create Format Factory Icon

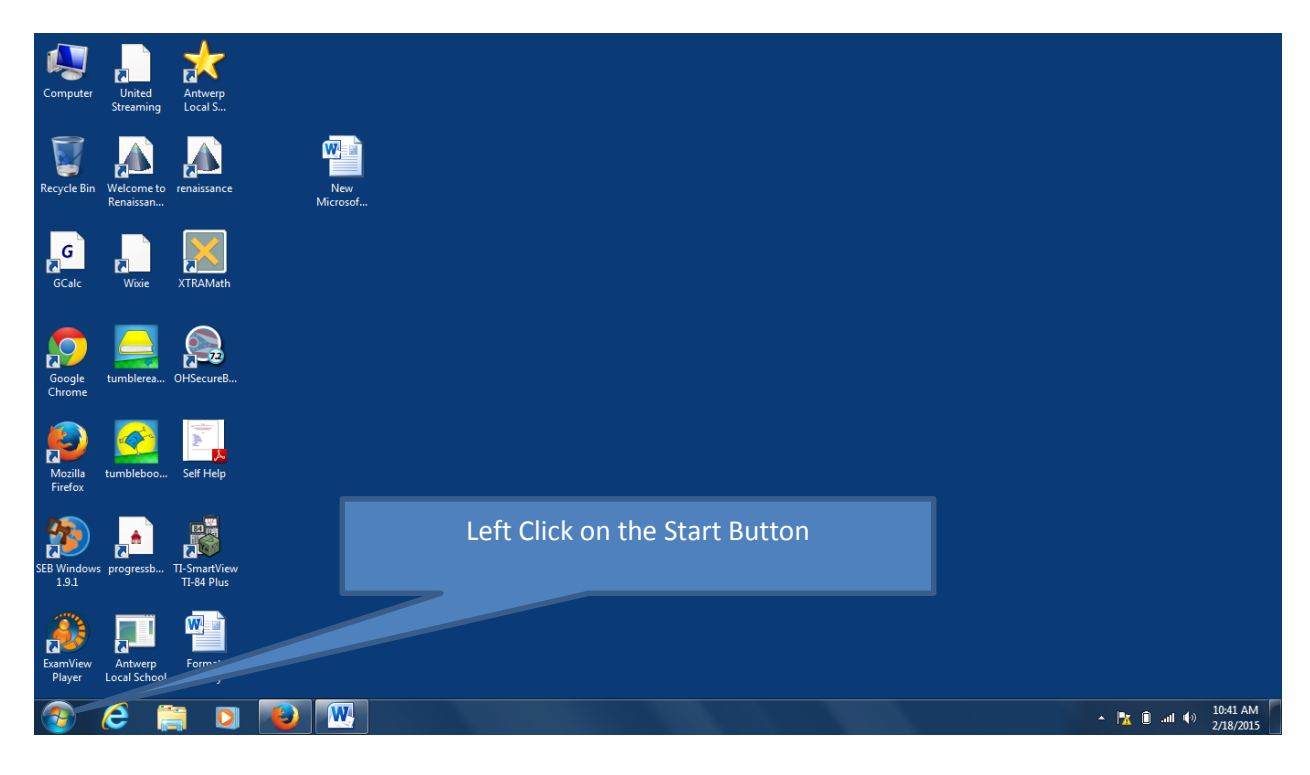

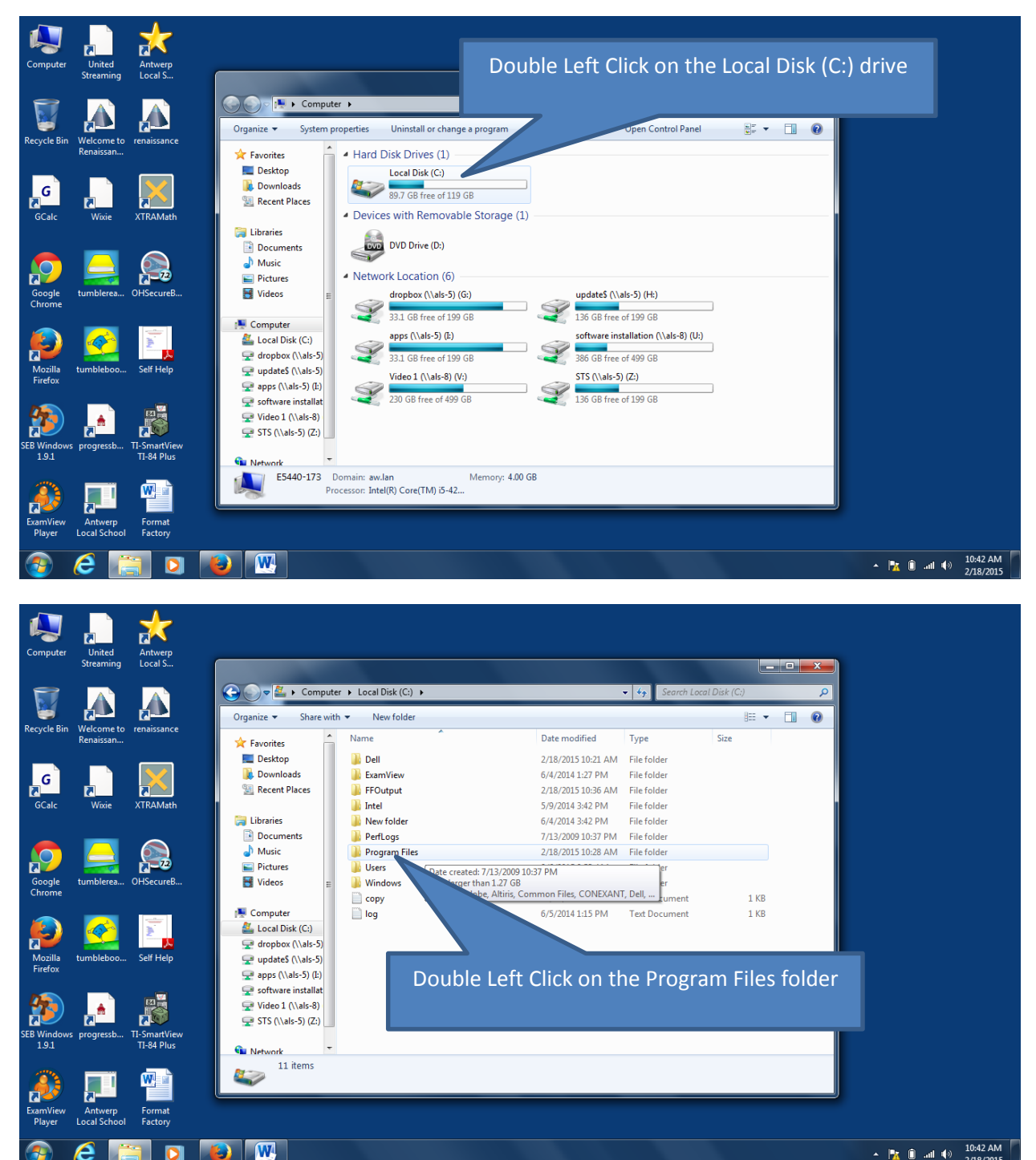

 $\leftarrow$   $\left|\frac{1}{4}\right|$   $\left|\frac{1}{4}\right|$  and  $\left|\frac{1}{4}\right|$   $\left|\frac{10:42 \text{ AM}}{2/18/2015}\right|$ 

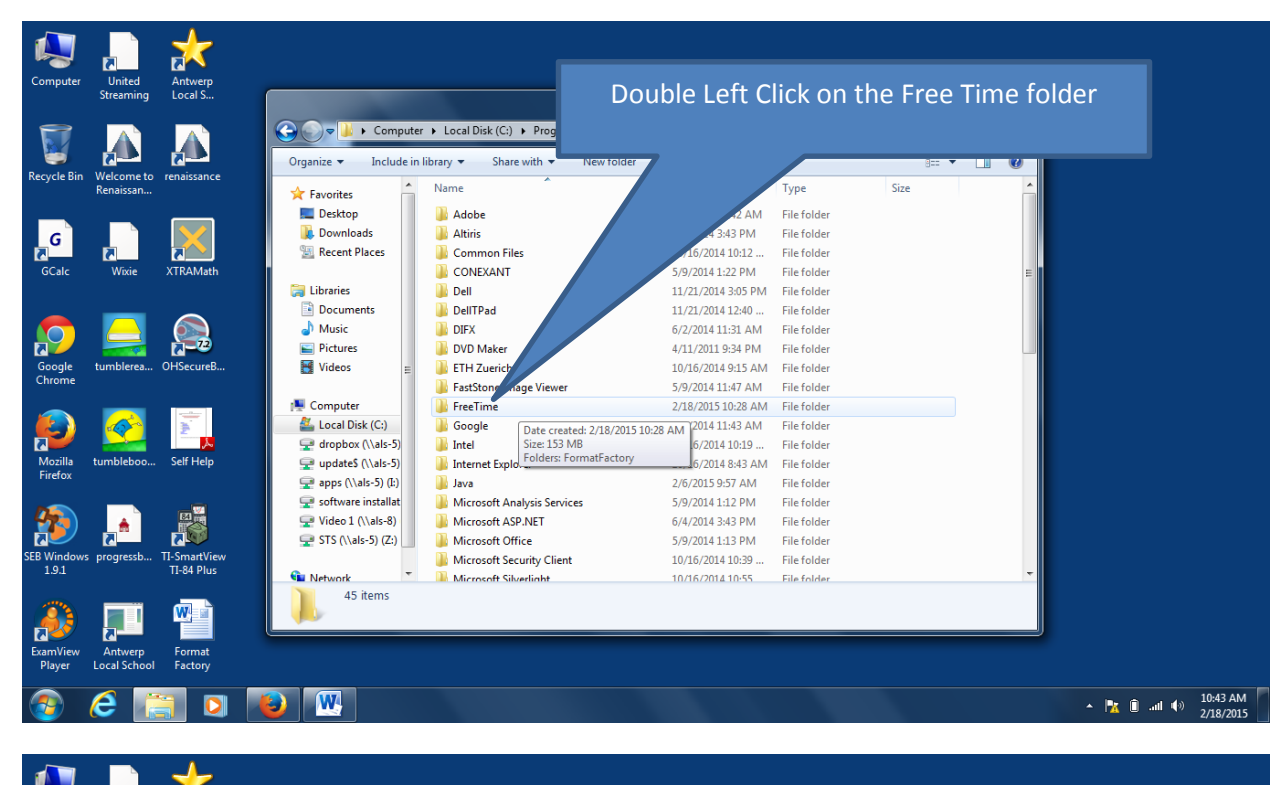

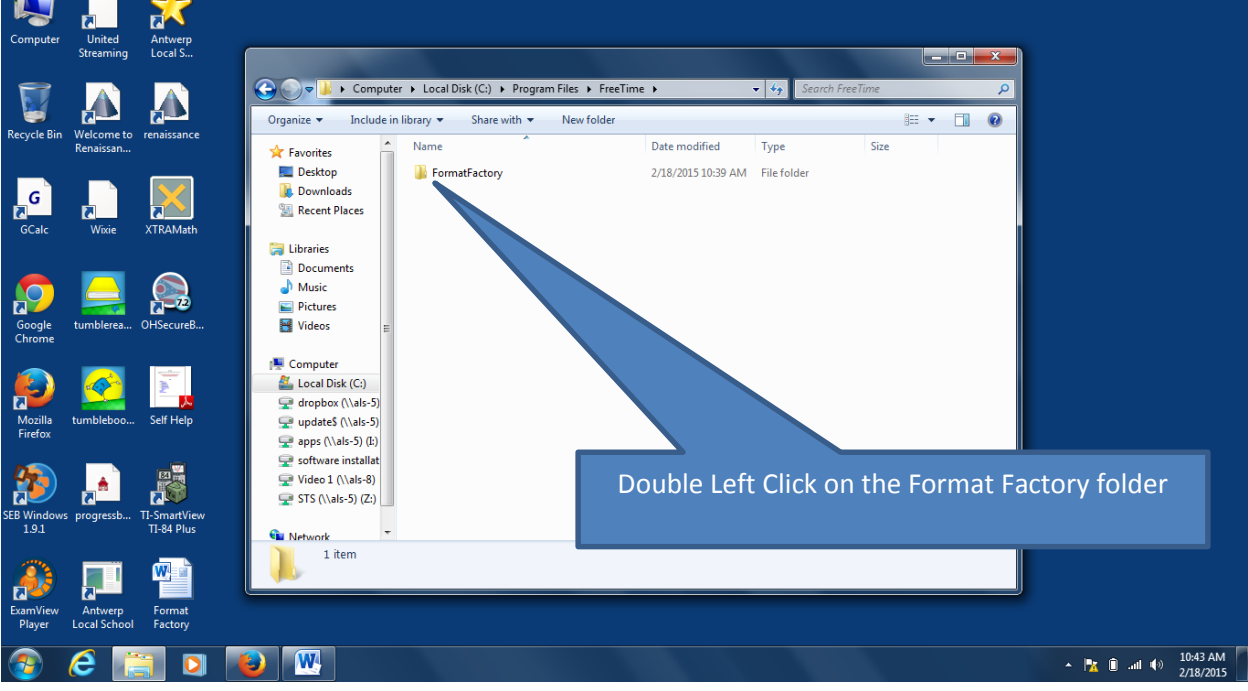

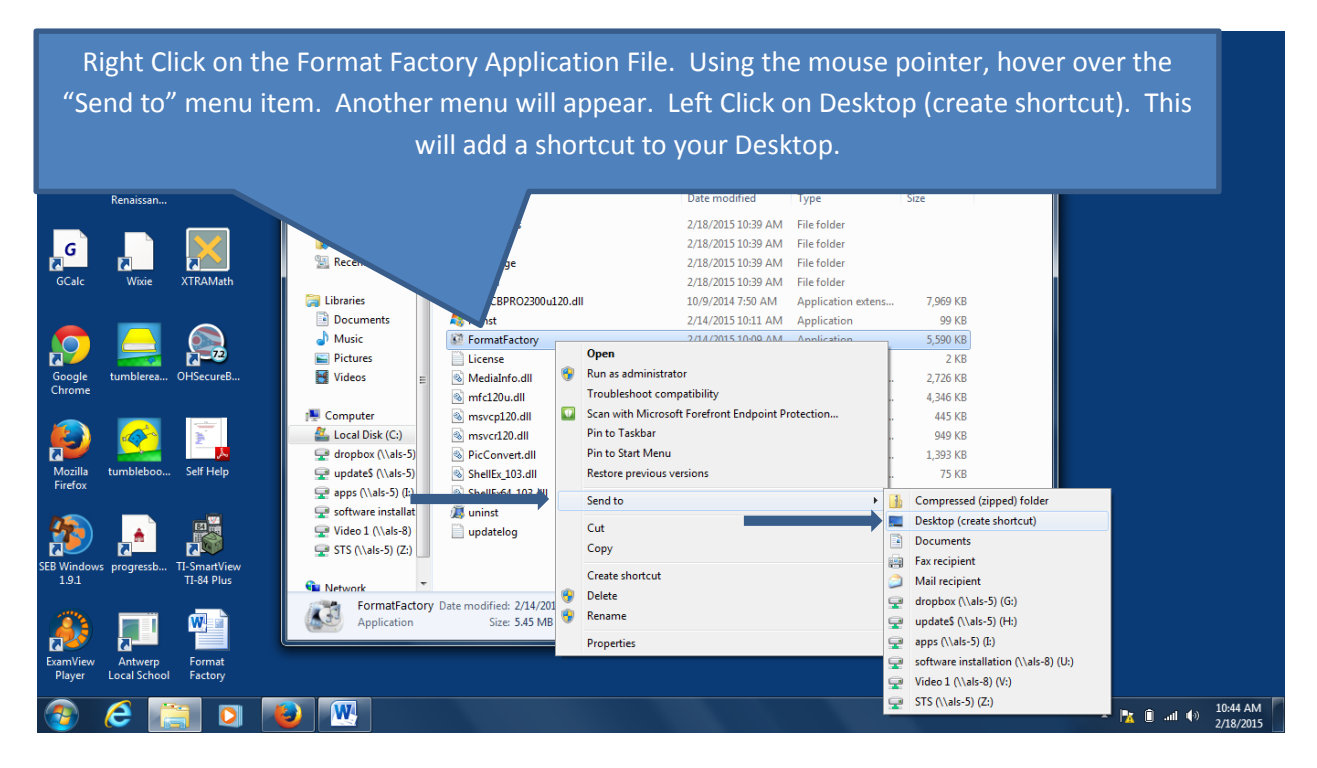

#### [Return to Index](#page-0-0)

#### <span id="page-16-0"></span>KACE User Console Library

You can use the User Console Library to download and install authorized software. To access these installation programs you will need to navigate to [http://kbox](http://kbox/) using most web browsers. You will need to enter your school username and password to gain entry.

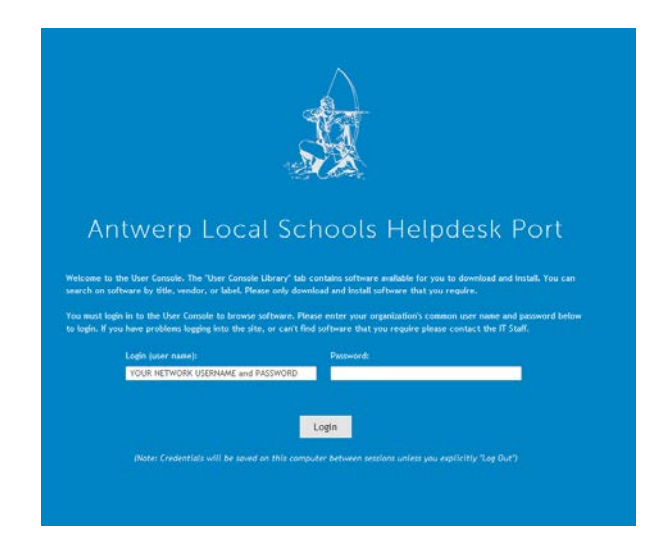

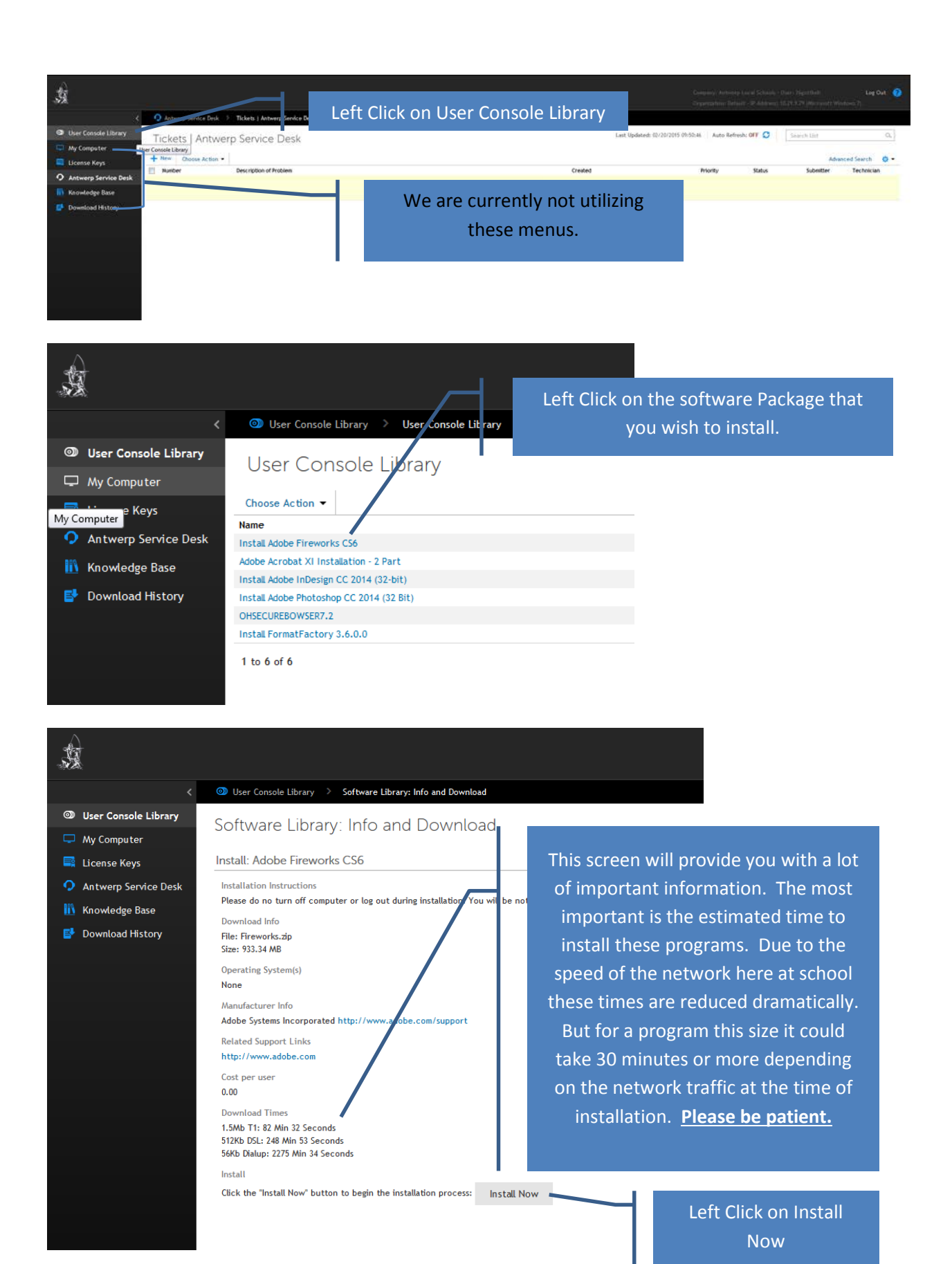

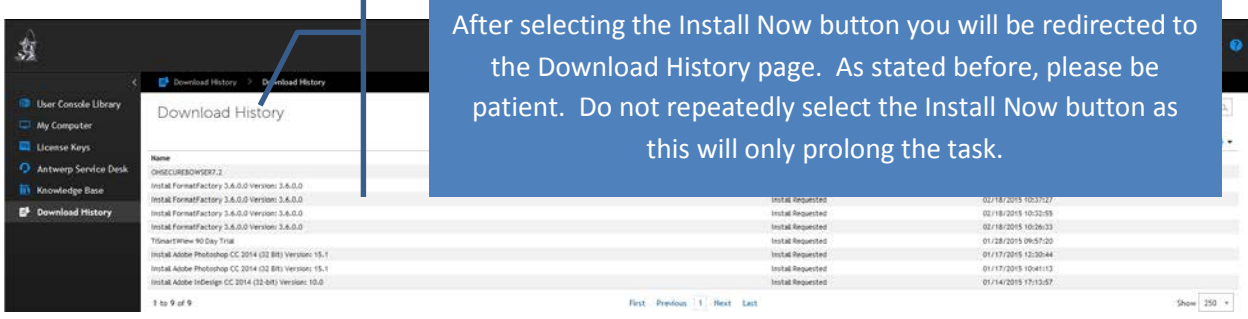